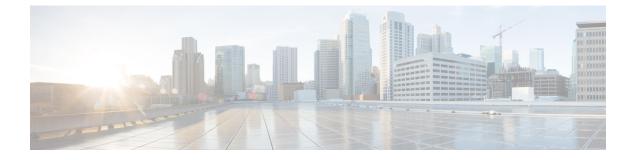

# **Controller CLI Commands**

- Cisco Mobility Express CLI, on page 1
- Using the CLI Initial Configuration Wizard, on page 1
- CLI Procedures, on page 4

# **Cisco Mobility Express CLI**

For features supported in a specific Cisco Mobility Express software release, the Cisco Mobility Express controller software supports most commands that are supported by the Cisco WLC in the same Cisco Unified Wireless Network Software Release version. However, there are several commands and procedures which are specific to, or behave differently on, the Cisco Mobility Express controller. These procedures are given in the following sections.

For a complete listing of the commands supported on the Cisco Mobility Express controller CLI, refer to the Cisco Mobility Express Command Reference for the specific release listed at https://www.cisco.com/c/en/us/support/wireless/mobility-express/products-command-reference-list.html. Cisco Mobility Express only supports the AireOS commands mentioned in this document.

For information on the commands available on the WLC CLI, refer to the Cisco Wireless Controller Command Reference guides for Cisco Unified Wireless Network Software Releases listed at http://www.cisco.com/c/en/us/support/wireless/wireless-lan-controller-software/products-command-reference-list.html

# **Using the CLI Initial Configuration Wizard**

#### Before you begin

- Connect to the console port of the access point to perform the following procedure.
- The available options appear in brackets after each configuration parameter. The default value appears in all uppercase letters.
- If you enter an incorrect response, the controller provides you with an appropriate error message, such as "Invalid Response," and returns you to the wizard prompt.
- Press the hyphen key if you ever need to return to the previous command line.

Step 1 When prompted to terminate the autoinstall process (the CLI Initial Configuration Wizard), wait for 30 seconds. The CLI Initial Configuration Wizard begins after 30 seconds.

To terminate and exit the process, enter yes.

The wizard downloads a configuration file from a TFTP server and then loads the configuration onto the controller automatically.

**Step 2** Enter the Administrative Username and Administrative password to be assigned to this controller. You can enter up to 24 ASCII characters for each.

The following is the password policy:

- The password must contain characters from at least three of the following classes:
  - Lowercase letters
  - Uppercase letters
  - Digits
  - · Special characters
- No character in the password must be repeated more than three times consecutively.
- The new password must not be the same as the associated username and not be the username reversed.
- The password must not be cisco, ocsic, or any variant obtained by changing the capitalization of letters of the word Cisco. In addition, you cannot substitute 1, I, or ! for i, 0 for o, or \$ for s.
- **Step 3** Enter the **System Name**, which is the name that you want to assign to the controller. You can enter up to 31 ASCII characters.
- **Step 4** Enter the code for the country in which the Mobility Express network is located.

**Note** Enter help to view the list of available country codes.

**Step 5** If you want the controller to receive its time setting from an external Network Time Protocol (NTP) server when it powers up, enter **YES** to configure an NTP server. Otherwise, enter **no**.

If you entered YES, then enter the NTP server's IP address.

If you entered **no**, then enter the following to manually set the time and date:

- Enter the date in MM/DD/YY format.
- Enter the time in HH:MM:SS format.
- **Step 6** Enter the timezone location index to set the timezone. Enter **help** for a list of timezones listed by their indexes.
- **Step 7** Enter the IP address of the management interface.
  - **Note** The management interface is the default interface for in-band management of the controller and connectivity to enterprise services.
- **Step 8** Enter the IP address and subnet mask of the management interface.
- **Step 9** Enter the IP address of the default gateway router.

Step 10To enable and configure a management DHCP scope, enter yes. Otherwise enter NO.If you have entered YES, you will need to enter the following:

- 1. DHCP Network IP address.
- 2. DHCP Netmask.
- 3. Router IP address.
- 4. Start DHCP IP address and Stop DHCP IP address, for the IP address range.
- 5. Domain Name.
- 6. Specify whether you want OpenDNS or user DNS.
- **Step 11** To enable the Employee Network, enter **YES**. Otherwise enter **no**.

If you have entered YES, then enter the following:

- 1. Employee Network Name (SSID)
- 2. Employee VLAN Identifier (0 = untagged)
- 3. Employee Network Security. You can enter PSK or enterprise.
- 4. If you have entered Employee Network Security as enterprise, specify the following:
  - RADIUS Server's Address.
  - RADIUS Server's Port.
  - RADIUS Server's Secret (password).
- 5. If you have entered Employee Network Security as PSK, specify the following:
  - Enter PSK Pass phrase (8 to 38 characters).
  - Re-Enter PSK Pass phrase (8 to 38 characters).
- Step 12To enable and configure an employee DHCP scope, enter yes. Otherwise enter NO.If you have entered YES, you will need to enter the following:
  - 1. DHCP Network IP address.
  - 2. DHCP Netmask.
  - 3. Router IP address.
  - 4. Start DHCP IP address and Stop DHCP IP address, for the IP address range.
  - 5. Domain Name.
  - 6. Specify whether you want OpenDNS or user DNS.
- **Step 13** To enable the Guest Network, enter **YES**. Otherwise enter **no**.

If you have entered YES, then enter the following:

1. Guest Network Name (SSID).

- 2. Guest VLAN Identifier (0 = untagged).
- 3. Guest Network Security. You can enter WEB\_CONSENT or psk.
- 4. If you have entered Guest Network Security as **PSK**, specify the following:
  - Enter Guest Pass phrase (8 to 38 characters).
  - Re-Enter Guest Pass phrase (8 to 38 characters).
- Step 14To enable RF Parameter Optimization, enter YES. Otherwise, enter no.If you have entered YES, then enter the following:
  - 1. Client Density. You can enter TYPICAL, Low, or High, as per your requirement.
  - 2. Traffic with Voice. You can enter NO or yes, as per your requirement.
- Step 15When prompted to verify that the configuration is correct, enter yes or NO.The controller saves your configuration when you enter yes, reboots, and prompts you to log on.

## **CLI Procedures**

### Changing the SNMPv3 User Default Values

The controller uses a default value of "default" for the username, authentication password, and privacy password for SNMPv3 users. Using these standard values presents a security risk. Therefore, Cisco strongly advises that you change these values.

#### Before you begin

SNMPv3 is time sensitive. Ensure that you configure the correct time and time zone on your controller.

**Step 1** See the current list of SNMPv3 users for this controller by entering this command:

#### show snmpv3user

**Step 2** If "default" appears in the SNMPv3 User Name column, enter this command to delete this user:

#### config snmp v3user delete username

The username parameter is the SNMPv3 username (in this case, "default").

**Step 3** Create a new SNMPv3 user by entering this command:

where

• username is the SNMPv3 username.

- ro is read-only mode and rw is read-write mode.
- none, hmacmd5, and hmacsha are the authentication protocol options.
- none, des, and aescfb128 are the privacy protocol options.
- auth key is the authentication shared secret key.
- encrypt\_key is the encryption shared secret key.

Do not enter "default" for the username, auth\_key, and encrypt\_key parameters.

- **Step 4** Enter the save config command.
- **Step 5** Reboot the controller so that the SNMPv3 user that you added takes effect by entering **reset system** command.

## **Configuring 802.11r Fast Transition**

| Step 1 | To enable or disable 802.11r fast transition parameters, use the <b>config wlan security ft</b> { <b>enable</b>   <b>disable</b> } <i>wlan-id</i> command.                                           |
|--------|----------------------------------------------------------------------------------------------------|
|        | By default, the fast transition is disabled.                                                                                                    |
| Step 2 | To enable or disable 802.11r fast transition parameters over a distributed system, use the <b>config wlan security ft over-the-ds</b> { <b>enable</b>   <b>disable</b> } <i>wlan-id</i> command.     |
|        | By default, the fast transition over a distributed system is disabled.                                                                                                    |
| Step 3 | To enable or disable the authentication key management for fast transition using preshared keys (PSK), use the <b>config</b> wlan security wpa akm ft-psk {enable   disable} wlan-id command.        |
|        | By default, the authentication key management using PSK is disabled.                                                                                                    |
| Step 4 | To enable or disable the authentication key management for fast transition using 802.1X, use the <b>config wlan security</b> wpa akm ft-802.1X {enable   disable} wlan-id command.                   |
|        | By default, the authentication key management using 802.1X is disabled.                                                                                                    |
| Step 5 | To enable or disable 802.11r fast transition reassociation timeout, use the <b>config wlan security ft reassociation-timeout</b> <i>timeout-in-seconds wlan-id</i> command.                          |
|        | The valid range is 1 to 100 seconds. The default value of reassociation timeout is 20 seconds.                                                                                                    |
| Step 6 | To enable or disable the authentication key management for fast transition over a distributed system, use the <b>config</b> wlan security wpa akm ft over-the-ds {enable   disable} wlan-id command. |
|        | By default, the authentication key management for fast transition over a distributed system is enabled.                                                                                              |
| Step 7 | To view the fast transition configuration on a client, use the <b>show client detailed</b> <i>client-mac</i> command.                                                                                |
| Step 8 | To view the fast transition configuration on a WLAN, use the <b>show wlan</b> wlan-id command.                                                                                                    |
| Step 9 | To enable or disable debugging of fast transition events, use the <b>debug ft events</b> { <b>enable</b>   <b>disable</b> } command.                                                                 |

**Step 10** To enable or disable debugging of key generation for fast transition, use the **debug ft keys** { **enable** | **disable** } command.

### **Configuring CDP Timer**

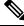

**Note** You cannot set the CDP hold time by configuring it from the controller console on the master AP. The controller's hold time configuration is ignored since both the controller and internal AP on the Cisco Mobility Express master AP share the same interface on the switch.

## **Configuring Cisco Umbrella on Cisco Mobility Express (CLI)**

This section describes the procedure to configure Cisco Umbrella on Cisco Mobility Express:

#### Before you begin

- You should have an account with Cisco Umbrella.
- You should have an API token from Cisco Umbrella.

Step 1 To enable or disable Cisco Umbrella, use the config opendns {enable | disable} Example: (Cisco Controller) > config opendns enable Enables or disables the Cisco Umbrella global configuration. Step 2 config opendns api-token api-token Example: (Cisco Controller) > config opendns api-token D0986C18DC334FB2E3AA46148D600A4001E5997 Registers the Cisco Umbrella API token on the network. Step 3 config opendns profile { create | delete | refresh } profilename Example: (Cisco Controller) > config opendns profile create profile1 Creates, deletes, or refreshes a Cisco Umbrella profile that can be applied over a WLAN. Step 4 config wlan opendns-profile *wlan-id profile-name* {enable | disable} Example: (Cisco Controller) > config wlan opendns-profile 1 profile-name enable Maps the Cisco Umbrella profile identity to a WLAN. Step 5 config wlan opendns-dhcp-opt6 *wlan-id* {enable | disable} Example:

(Cisco Controller) >config wlan opendns-dhcp-opt6 1 enable Enables or disables DHCP option 6 per WLAN.

 Step 6
 config wlan opendns-mode wlan-id {ignore | forced}

#### Example:

(Cisco Controller) >config wlan opendns-mode 1 forced

Ignores or Forces the Cisco Umbrella mode on the WLAN.

I